**فصل پنجم**

# **کار با محیط و برنامههای لینوکس دبیان**

پس از آموزش این فصل، هنرجو میتواند: انواع سیستم پرونده در لینوکس را بیان کند. بخشهای مختلف میزکار گرافیکی گنوم را شرح دهد و با آن کار کند. با مدیر پروندهی گنوم کار کند. با مجموعهی اداری باز کار کند. با مرورگرهای اینترنتی در محیط لینوکس دبیان کار کند.

## **1ـ5 ـ سیستم پرونده در لینوکس**

سیستم پروندهی سیستمعامل لینوکس مشابه سیستم پروندهی یونیکس است. سیستم پروندهی هر رایانه، امکان ذخیرهسازی پروندهها و اطلاعات را در پارتیشنها فراهم می سازد. هنگامی که از داخل برنامهی واژهپرداز سندی را ذخیره میکنید، این سیستم پرونده است که تعیین میکند سند چگونه و در کجا ذخیره شود.

ابزارهای ذخیرهسازی مانند دیسکهای نرم، دیسکهای سخت، درایوهای لوح فشرده، درایوهای Zip و ... تا قبل از تشکیل سیستم پرونده بر روی آنها، قابل استفاده نیستند.

سیستم پروندههای گوناگونی برای لینوکس ارایه شدهاند که عبارتاند از: reiserfs، xfs، 3ext، 2ext، و ... . این سیستم پروندهها در جزئیات فنی تفاوتهایی با هم دارند، ولی از نظر ساختاری که ایجاد می کنند مشابهاند و تفاوت چندانی با هم ندارند.' در این کتاب، وارد جزئیات فنی هریک از انواع فوق نمی شویم و تنها ساختار آنها را بررسی خواهیم کرد.

1ـ در فصل ششم اطالعات بیشتری را راجع به سیستم پرونده مطالعه خواهید کرد.

 **ساختار درختی سیستم پرونده**  سیستم پروندهی سیستمعاملهای مبتنی بر لینوکس بهصورتیک درخت وارونه، پیادهسازی شده است. در لینوکس چیزی به نام درایوهایA ، <sup>C</sup>، و... نداریم. تمام ابزارها و سیستمهای پرونده، شاخههایی از این درخت وارونه هستند (جدول ۱ـ۵). بالاترین سطح این درخت، ریشهیا root نام دارد. در زیر ریشه، پوشههایی قرار دارند که سایر قسمتهای سیستم پرونده را تشکیل میدهند. سیستم پرونده از تعداد زیادی پوشه تشکیل شده است. این پوشهها تقریبا در تمامیسیستمهای عامل مبتنی بر لینوکس مشترکاند. این ساختار درختی را در شکل 1ـ5 مشاهده می کنید.

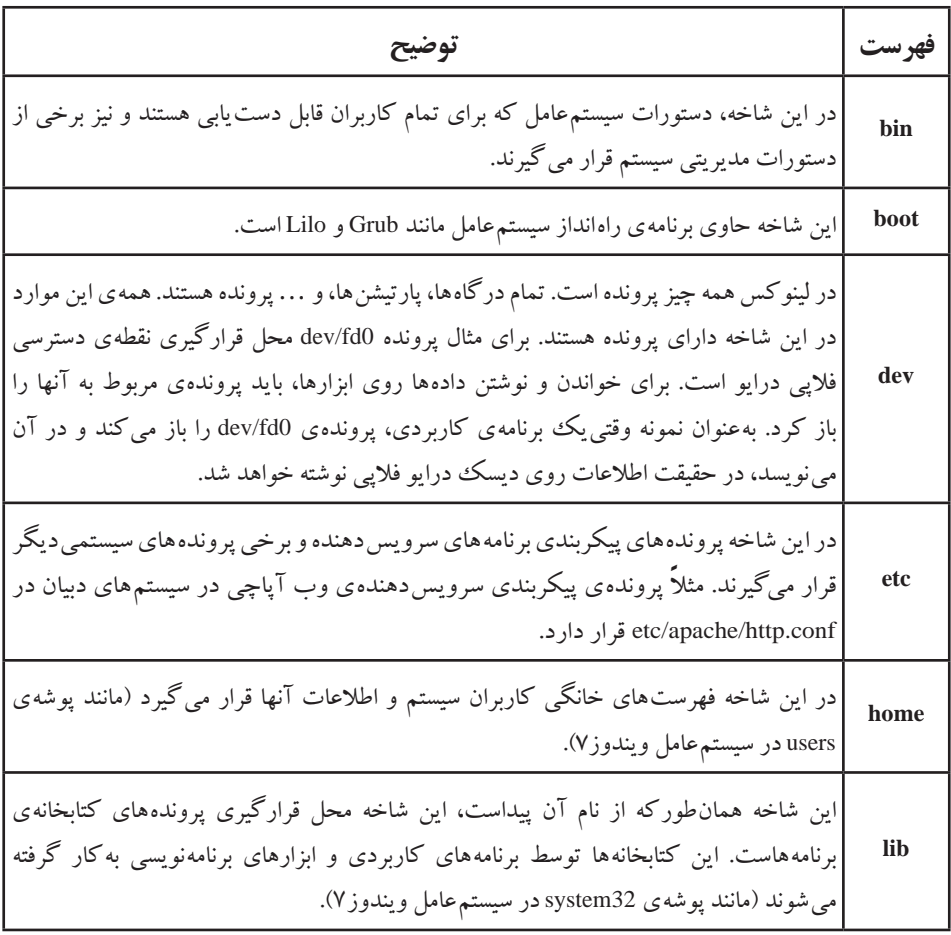

**جدول 1ـ٥ ـ عمومیترین فهرستهای ایجاد شونده با نصب لینوکس**

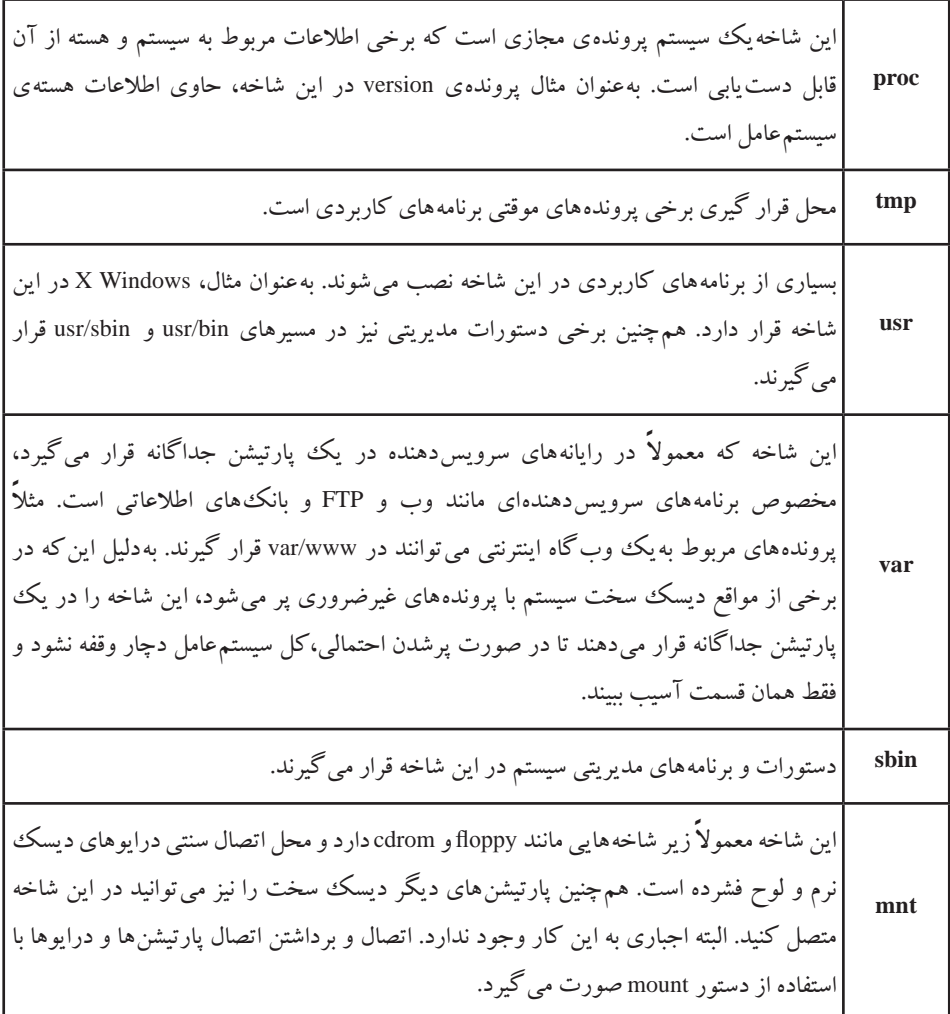

**نکته** 1ـ توجه داشته باشید که دسترسی به اکثر این شاخهها فقط بهوسیلهی کاربر ریشه امکانپذیر است. 2ـ تمامی شاخههایی که در باال توضیح داده شد، میتوانند در پارتیشنهای جداگانه قرار داده شوند، ولی این کار ضرورتی ندارد.

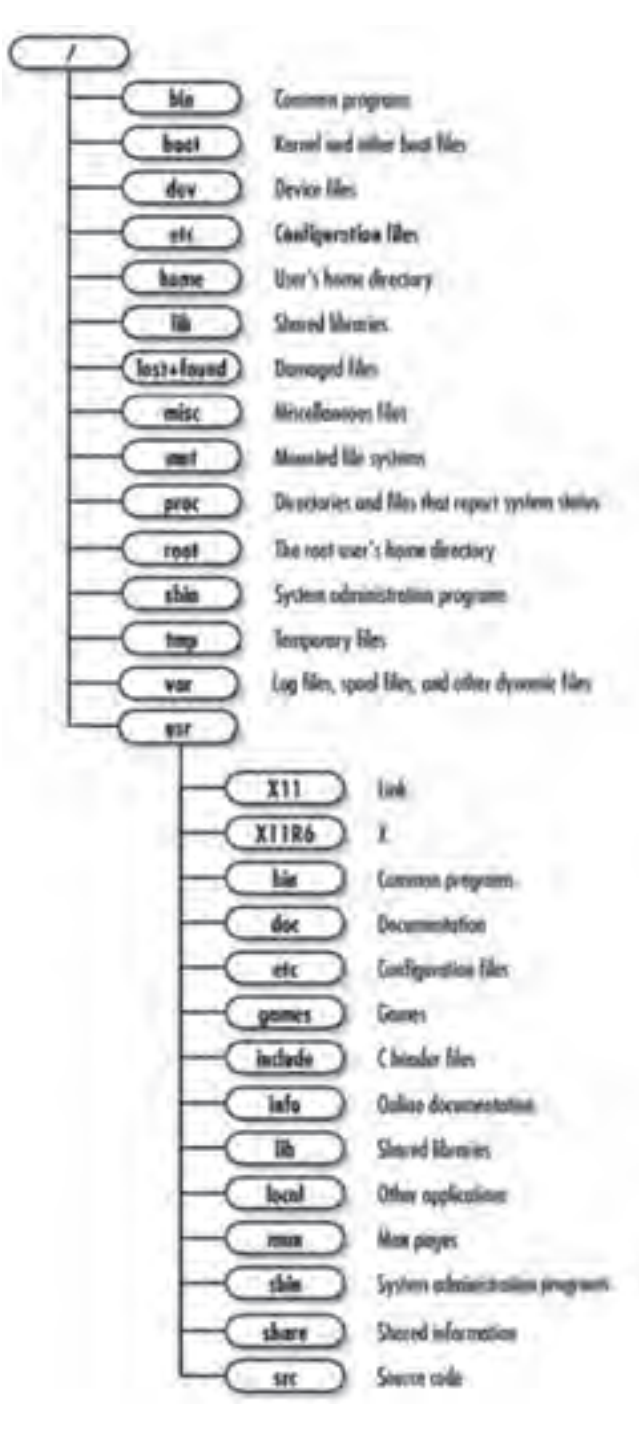

**شکل1ـ5 ـ ساختار درختی فهرستها در لینوکس/گنو دبیان**

## **پارتیشنها**

در سیستم پرونده ی سیستمهای عامل مبتنی بر لینوکس، دیسک های سخت می توانند پارتیشن های متعددی داشته باشند. در این صورت هر پارتیشن دارای یک نقطهی اتصال<sup>۱</sup> است که در آن نقطه به درخت سیستم پرونده متصل می ً شود. مثال میتوان اطالعات کاربران سیستم را در یک پارتیشن جداگانه ذخیره و نقطهی اتصال آن را home تعیین کرد که محل قرارگیری اطالعات کاربران است.

## **2ـ 5 ـ واسط گرافیکی گنوم**

واسط پیشفرض لینوکس متنی است که برای بسیاری از کاربران جذاب نیست. به همین دلیل واسط گرافیکی Window X برای سهولت ارتباط با کاربر ایجاد شد. واسطهای گرافیکی، در حقیقت نرم افزارهایی هستند که باالی زیر ساختارهای فراهم شده بهوسیلهی سیستم Window X اجرا می شوند (شکل ۲\_۵).

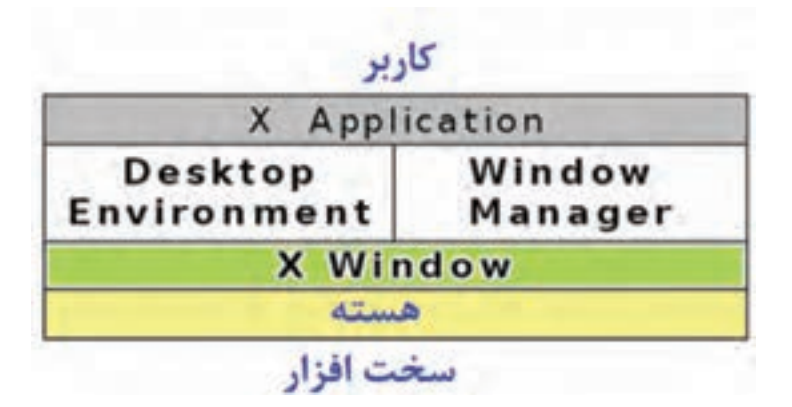

**شکل2ـ5 ـ ساختار سلسله مراتبی لینوکس**

گنوم<sup>٬</sup>یکی از این محیط های گرافیکی لینوکس است که دارای پایداری خوب و امکانات متعدد و قدرتمندی است. به همین دلیل، گنوم واسط گرافیکی کاربر بهصورت پیشفرض در لینوکس دبیان است. میز کار گنوم شامل مجموعهای شامل نشانهها، میز کار و نوار منو است. میز کار گنوم در لینوکس دبیان را در شکل ۵ـ۳ مشاهده می کنید.

 $\lceil \cdot \rceil$  mount point  $\lceil \cdot \rceil$ 

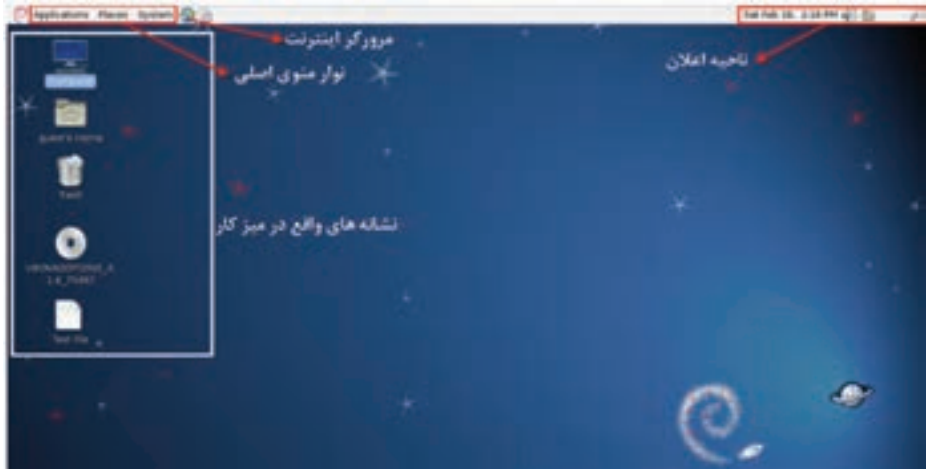

**شکل3ـ5ـ میز کار گنوم در لینوکس دبیان**

بخش های اصلی تشکیل دهندهی میز کار گنوم عبارتاند از: **1ـ نوار پانل**

نوار پانل، نواری است که در باالترین قسمت میز کار قرار گرفته است و شامل منوها و ابزارهایی برای سهولت استفاده از سیستم میباشد. نوار پانل میزکار بهصورت پیشفرض شامل منوها و ابزارهای پیشفرض برای دسترسی سریع به مرورگر اینترنت و برنامهی ارسال پست الکترونیکی است. منوهای این نوار حاوی گزینههایی به اجرای برنامههای کاربردی و برنامههای سیستمی است.

به این نوار میتوانید ابزارهایی مانند ناحیهی اعالن، تاریخ، ساعت، نشانههای اعالم وضعیت )مانند وضعیت شبکه، چاپگر(، تنظیم بلندی صدای بلندگو و... را نیز اضافه کنید.

### **2ـ نشانههای میزکار**

نشانههای روی میز کار میتوانند میانبرهایی برای دسترسی به پوشهها، برنامههای کاربردی، درایوهای دیسک نرم و لوح فشرده باشند که هنگام اتصال، نمایش داده می شوند. برای اجرا کردن میانبرهای روی میز کار، باید روی آنها دوبار کلیک کنید. میزکار در گنوم مانند میز کار در سایر سیستمهای عامل است. به آسانی می توانید در آن فایل یا پوشه ایجاد کنید و با استفاده از کشیدن و رها کردن' پروندهها را جابهجا کنید. همچنین میتوانید برای دست یابی به برنامهها، پوشه و مستندات خود، نشانههای میانبر جدیدی بهوجود آورید. به این نشانهها Launcher گویند.

 $L$ Drag and Drop

همهی آنچه حذف میشود، به داخل سطل بازیافت که در گنوم Trash نامیده میشود، فرستاده میشود. این سطل نقشی مشابه سطل بازیافت Bin Recycle سیستمعامل ویندوز دارد. در صورت لزوم، میتوانید اقالم حذف شده در سطل بازیافت را برگردانید.

### **پیکربندی نوار پانل**

همان گونه قبلاً بیان شد، نوار پانل می تواند شامل ابزارهای متعددی باشد. این ابزارها بههمراه لینوکس ارايه می شوند ولی همهی آنها بهصورت پیش فرض روی پانل قرار ندارند. با این حال میتوانید آنها را بسته به نیاز خود اضافه یا حذف کنید.

**الف( اضافه کردن ابزارها به نوار پانل:** در صورت نیاز میتوانید ابزارهای پرکاربرد را به نوار پانل اضافه کنید. برای اضافه کردنیک ابزار به نوار پانل، کافی است با کلیک راست در یک منطقهی خالی روی نوار پانل، گزینهی Panel to Add را انتخاب کنید. سپس مانند شکل 4ـ،5 از ابزارهای موجود، گزینهی موردنظر خود را برگزینید. برای افزودن برنامههای واقع در منوها به نوار پانل، کافی است گزینهی موردنظر را بگیرید و آن را روی قسمت کلیدهای پانل بیاندازید.

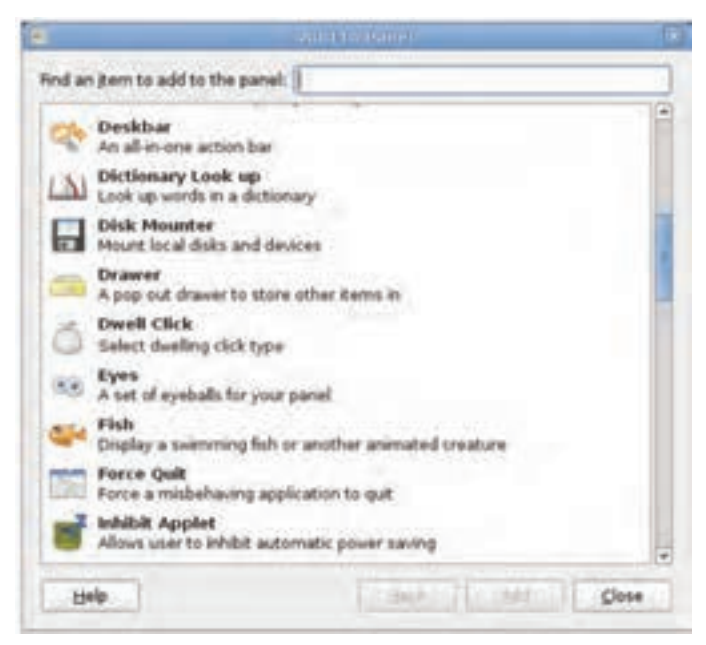

**شکل4ـ5 ـ ابزارهای نوار پانل**

 $117$ **ب( حذف نشانهها از نوار پانل:** برای حذف ابزارها از نوار پانل، کافی است روی آن کلیک راست و از منوی میانبر، گزینهی Panel From Remove را انتخاب کنید )شکل ٥ ـ 5(.

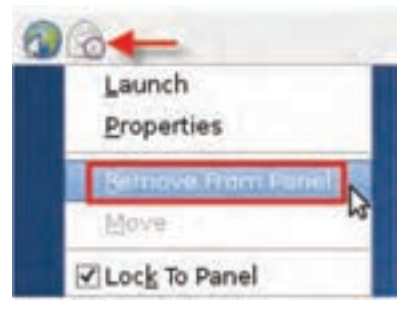

**شکل٥ـ 5 ـ حذف ابزار از نوار پانل**

## **ابزارهای پرکاربرد نوار پانل**

تعدادی از ابزارهای پرکاربرد نوار پانل عبارتاند از:

ابزار سوئیچکنندهی میزکار **(Switcher Workspace(:** در محیط گرافیکی گنوم در هر لحظه میتوانید چندین میز کار داشته باشید. این ابزار از شلوغ شدن بیش از حد یک میزکار جلوگیری میکند. بهطور پیشفرض، چهار میزکار فعال هستند. ابزار سوییچکنندهی میزکار برای جابهجایی بین میزهای کار استفاده میشود. این ابزار از چهار مربع کوچک تشکیل شده است که با کلیک روی هریک از مربعها، می توانید بین میزهای کار جابهجا شوید (شکل 2ـ2). همچنین با استفاده از کلیدهای Alt+Ctrl به عالوهی یکی از کلیدهای مکاننما )باال، پایین، چپ، و راست) می توانید بین میزهای کار سوئیچ کنید.

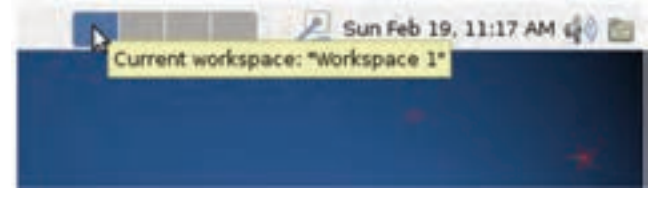

**شکل٦ ـ 5 ـ ابزار سوئیچ میزکار**

ابزار وضعیت شبکه **(Monitor Network(:** با اضافه شدن این ابزار به نوار پانل، نشانهای به نوار پانل اضافه می شود که شما را از وضعیت اتصال رایانه به شبکه آگاه می کند.

ابزار جستجو **(...Files for Search(**: با افزودن این ابزار به نوار پانل و کلیک روی آن، کادری برای تایپ گشوده میشود. کافی است در این کادر، نام پروندهیا پوشهی مورد نظر را تایپ کنید و کلید Enter را فشار دهید.

ابزار سوئیچ بین حسابهای کاربری **(Switcher User(:** این ابزار نام حساب کاربری در حال استفاده از سیستم را نشان می دهد (شکل ۷ ـ ۵). در این شکل کاربر با حساب کاربری Guest وارد سیستم شده است. با کلیک روی این ابزار در نوار پانل، منویی ظاهر میشود. در این شکل، بهترتیب از سمت راست، سه ابزار جستجو، وضعیت شبکه و سوئیچ بین حسابهای کاربری را مشاهده می کنید. با کلیک روی گزینهی Account Information پنجرهای حاوی سه زبانه باز می شود که در آن می توانید اطلاعات شخصی دارندهی حساب کاربری را وارد کنید. با کلیک روی گزینهی System Preference پنجرهی Control Center باز می شود.' کلیک روی گزینهی Screen Lock سبب قفل شدن صفحه نمایش میشود. برای باز کردن قفل، کاربر باید کلمهی رمز خود را وارد کند. کلیک روی گزینهی Switch User سبب نمایان شدن پنجرهی ورود به سیستم همراه با دریافت نام کاربری و کلمهی رمز میشود. کلیک روی گزینهی ...Quit سبب خروج (log out) از سیستم عامل می شود.

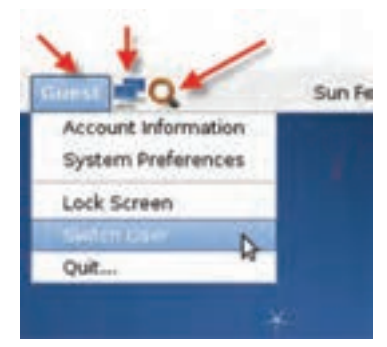

**شکل ٧ـ 5 ـ منوی حاصل از کلیک روی ابزار**

ابزار واژهنامه **(up Look Dictionary(**: این ابزار یک واژهنامهی کامل را در اختیار شما قرار می دهد.

ابزار نمایش میزکار **(Desktop Show(:** با افزودن این ابزار به نوار پانل و کلیک روی آن، همهی پنجرههای فعال کمینه شده و میزکار نمایش مییابد.

ابزار نظارت بر سیستم**(Monitor System(:** افزودن این ابزار به نوار پانل برای دسترسی سریع به پنجرهی Monitor System صورت میگیرد. این ابزار در فصل بعد توضیح داده شده است. ابزار خاموشکردن سیستم **(Down Shut(:** با کلیک روی این ابزار در نوار پانل، سیستم خاموش میشود.

١ـ این پنجره نقشی مانند Panel Control سیستمعامل ویندوز دارد که در فصل بعد بهصورت مشروح آن را مطالعه خواهید کرد.

**تمرین**

با اضافه کردن ابزارهای زیر به نوار پانل، وظیفهی آنها را بررسی کنید.

Tomboy Notes, Lock Screen, Brightness Applet, Application Launcher

**تنظیم خصوصیات نوار پانل**

برای تنظیم خصوصیات پانل، کافی است دریک فضای خالی از پانل کلیک راست کنید و گزینهی Properties را انتخاب نمایید. کادر کوچکی مانند شکل ٨ ـ5 شامل دو زبانه باز می شو د.

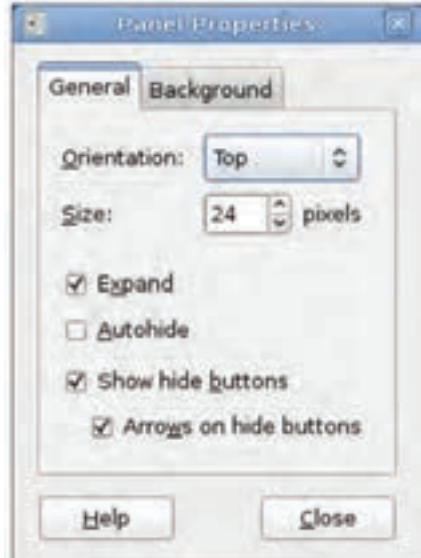

**شکل ٨ ـ 5 ـ کادر تنظیم نوار پانل**

گزینههای قابل تنظیم در زبانهی General عبارتاند از: **Orientation**: با کلیک روی دکمهی مقابل این عبارت، میتوانید موقعیت قرارگیری نوار پانل را به باال، پایین، چپ، و راست میزکار تغییر دهید.

**Size**: با تغییر عدد مقابل Size میتوانید ضخامت نمایش نوار پانل را تنظیم کنید. در شکل٨ ـ5 مقدار مقابل آن بر حسب پیکسل 24 است.

**Expand**: با عالمتدار کردن این گزینه، نوار پانل در کل صفحه نمایش گسترده می شود. **Autohide**: عالمتدار کردن این کادر سبب پنهانشدن خودکار نوار پانل میشود. برای نمایان کردن مجدد آن، کافی است موس را روی محدودهی قرارگیری نوار پانل ببرید.

**buttons hide Show**:عالمتدارکردن این گزینه، سبب اضافهکردن دو دکمه در دو انتهای پانل میشود که کلیک روی آنها باعث پنهان شدن نوار پانل در دو طرف نوار پانل میشود.

**buttons hide on Arrows**: با عالمتدارکردن این گزینه، روی دکمههای مخفیسازی ظاهر شده با گزینهی قبل، فلش های راهنما پدیدار می شود.

با گزینههای موجود در زبانهی Background، میتوانید ترکیب رنگ نمایش نوار پانل را تغییر دهید.

**تمرین** 1ـ یک نوار پانل بهصورت عمودی به سمت چپ و راست میزکار گنوم اضافه کنید. 2ـ نوارهای پانل ایجاد شده در مرحلهی قبل را به رنگ آبی روشن در آورید. 3ـ به نوار پانل سمت چپ، ابزار تنظیم صدای بلندگوی سیستم و به نوار سمت راست ابزار سطل بازیافت را اضافه کنید. 4ـ یکی از نوارهای پانل ایجاد شده در مرحلهی قبل را به همراه تمامی امکانات روی آن بهصورت کامل حذف کنید.

**خروج از محیط گنوم**

برای خروج از محیط گنوم، از منوی System واقع در نوار پانل، گزینهی Down Shut را انتخاب کنید. کادری مانند شکل ۹ـ۵ ظاهر می شود.

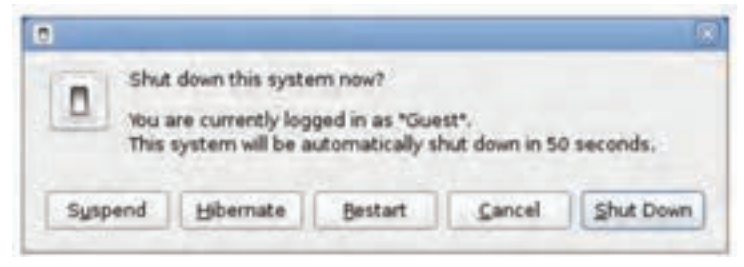

#### **شکل٩ـ 5 ـ کادر خروج از سیستم**

عملکرد دکمههای واقع در این کادر به شرح زیر است:

**Suspend**: با کلیک روی این دکمه، وضعیت جاری سیستم حفظ میشود و در صورت نیاز میتوان کار را مجدداً ادامه داد.

**Hibernate**: با کلیک روی این دکمه، وضعيت كاري رایانه حفظ ميشود و با روشن كردن مجدد رایانه، وضعيت خاتمه يافته ادامه پيدا مي كند )مشابه عملیات Hibernate در سیستم عامل ویندوز).

**Restart**: کلیک روی این دکمه سبب راهاندازی مجدد سیستمعامل لینوکس و ورود به محیط گنوم می شود (مشابه عملیات Restart در سیستم عامل ویندوز).

**Cancel**: کلیک روی این دکمه بهمنزلهی انصراف از خروج میباشد و کادر شکل ٩ـ5 را مے بندد.

**...Down Shut**: با کلیک روی این دکمه، از محیط گنوم خارج میشویم و رایانه خاموش می شود (مشابه عملیات Shut down در سیستم عامل ویندوز).

**نکته** به تفاوت وضعیتهای Hibernate و Suspend توجه داشته باشید. در وضعیت Hibernateیک نسخه از وضعیت سیستم روی دیسک سخت ذخیره می شود. بههمین دلیل این فرایند کمی وقتگیر است ولی میتوانید رایانه را خاموش هم بکنید. در حالت Suspend وضعیت سیستم در حافظهی اصلی RAM حفظ میشود. بههمین دلیل با مصرف برق همراه است و با فشار یک کلید، سیستم مجدداً قابل استفاده خواهد بود.

**3ـ 5 ـ کاوشگرگنوم )Browser File(** برای استفاده از کاوشگر پروندهی گنوم کافی روی نشانهی Computer روی میز کار دوبار کلیک کنید (یا در منوی Places گزینهی Computer را انتخاب کنید). هماکنون پنجرهای شبیه شکل 1٠ـ5 نمایان میشود. کاوشگر پروندهی گنوم File Browser نامیده میشود و امکاناتی کم و بیش شبیه کاوشگر سیستمعامل ویندوز دارد.

| C Applications: Parise, System (QC)               |                                                                                                    |                                                                                                    | $<$ 34/56 38, 337 49 $4$ ( |
|---------------------------------------------------|----------------------------------------------------------------------------------------------------|----------------------------------------------------------------------------------------------------|----------------------------|
| è<br>part's norm.<br>Sit, Nati <sup>on</sup><br>۰ | Six Edit Line Cot Bindetarks comp<br>$1.900$ .<br>$\overline{\phantom{a}}$<br><b>Harac</b> y                                                                                                    | ill: 图 登 : il ten ill (treation I) Q<br>L. hote Brant (Schools)                                                                                                    |                            |
|                                                   | To prest<br><b>Schedule</b><br><b>Carl Corporation</b><br><b>Brighton</b><br>I vedentominica License in<br><b>B</b> has<br><b>Billion</b><br><b>SEMAN</b><br><b>State Follows</b><br>ly others.<br><b>Distances</b><br><b><i>COMMERCIAL COMMERCIAL COMMERCIAL</i></b> | m<br><b>Richmond</b><br><b>Bland</b><br><b>Class</b><br>m⊷<br>四州<br>热<br><b>TS</b> king<br><b>BS</b> have<br><b>I</b> with<br>ma.<br><b>COLLARS</b><br><b>ED Grant Arts and</b><br><b>Bahrikan</b><br><b>Breaks</b><br><b>Call Corporation</b><br><b>Phone</b><br>11101 | ٠<br>٠                     |
| ٠                                                 |                                                                                                    | 21 Netto, Fine space: 4.5 OB                                                                                                    |                            |

**شکل 1٠ـ 5 ـ کاوشگرBrowser File**

با کاوشگر File Browser می توانید تمام سیستم پروندهی رایانهی خود را بررسی کنید. برای بازگشت به فهرست خانگی خود کافی است روی نشانهی یا دکمهی در نوار ابزار کلیک کنید.

سایر امکانات کاوشگر Browser File به شرح زیر است:

**1ـ نسخهبرداری و انتقال**: با کشیدن و رها کردن پروندهها و پوشهها، میتوانید آنها را بین دو پنجرهیا دو زبانه نسخهبرداری کنید. روش دیگر نسخهبرداری آن است که موارد دلخواه را انتخاب و روی آنها کلیک راست کنید. سپس گزینهی <to Copy را انتخاب کنید. برای انتقال پروندهها و پوشهها، آنها را انتخاب و روی آنها کلیک راست کنید. سپس گزینهی < to Move را انتخاب کنید.

**2ـ تنظیم نمایش محتویات پنجره**: محتویات پنجره بهصورت پیشفرض با نمایهی نشانهی (View Icon(نمایش داده میشود. برای تغییر نمایش محتویات، در نوار ابزار روی فلشهای کنار نشانهی View Icon کلیک کنید. و از لیست، یکی از گزینههای View List و View Compact را انتخاب کنید. روش دیگر آن است که از منوی View،یکی از سه گزینهی Icons، List، و Compact را انتخاب کنید. این سه گزینه بهترتیب با کلیدهای میانبر +1Ctrl، +2Ctrl و +3Ctrl نیز قابل انتخاب است.

118 **3ـ افزودنیک فهرست به لیست عالقهمندیها**: در صورتیکه با یک فهرست

خاص سروکار زیادی دارید و مجبورید بارها به آن مراجعه کنید، میتوانید با رفتن به آن فهرست و فشار کلیدهای D+Ctrl فهرست موردنظر را به منوی Bookmarks اضافه کنید. روش دیگر انتخاب گزینهی Bookmark Add از منوی Bookmark است. از آن پس، فهرست انتخابی به لیست عالقهمندیهای منوی Bookmark اضافه میشود.

**4ـ تغییر اندازهی نمایش محتویات**: برای تنظیم اندازهی نمایش محتویات، میتوانید در نوار ابزار روی دکمهی + و – کلیک کنید . با این کار، درصد بزرگنمایی نشانهها و شیءهای درون آن تغییر می کند. به این کار Zoom in و Zoom out گویند.

### **کنجکاوی**

کلیدهای میانبر تغییر اندازهی نمایش محتویات (Zoom out و Zoom out) و نمایش با اندازهی معمولی را بیابید.

**5ـ جستجو**: منوی Go را باز و گزینهی ...files for Search را عالمتدارکنید. هماکنون نوار جستجو در کاوشگر File Browser ظاهر می شود. نام فایل موردنظر را در این کادر تایپ کنید و کلید Enter را فشار دهید تا در پوشههای سیستم مورد جستجو قرار گیرد.

**6 ـ سفارشیکردن محیط کاوشگر:** روی منوی View کلیک کنید. با عالمتدارکردن گزینههای زیر، میتوانید نوارهای مورد نظر را پدیدار کنید:

**Toolbar Main**: عالمتدار بودن این گزینه، باعث پدیدار شدن نوار ابزار اصلی میشود.

**Pane Side**: عالمتدار بودن این گزینه سبب پدیدار شدن پانل سمت چپ میشود. این پانل پوشههای اصلی سیستم را به شما نشان میدهد.

**Bar Location**: عالمتدار بودن این گزینه سبب پدیدار شدن مسیر پوشههای بازدید شده در نوار ابزار میشود. بهعنوان مثال نوار مشخصکنندهی بازدید از پوشهی etx/apm میباشد.

**Statusbar**: عالمتدار بودن این گزینه سبب پدیدار شدن نوار وضعیت در پایین پانل میشود. این نوار وضعیت کلی فایل و پوشههای انتخابی را نشان میدهد.

119 **Pane Extra**: عالمتدار بودن این گزینه سبب پدیدارشدن یک پانل اضافی مانند

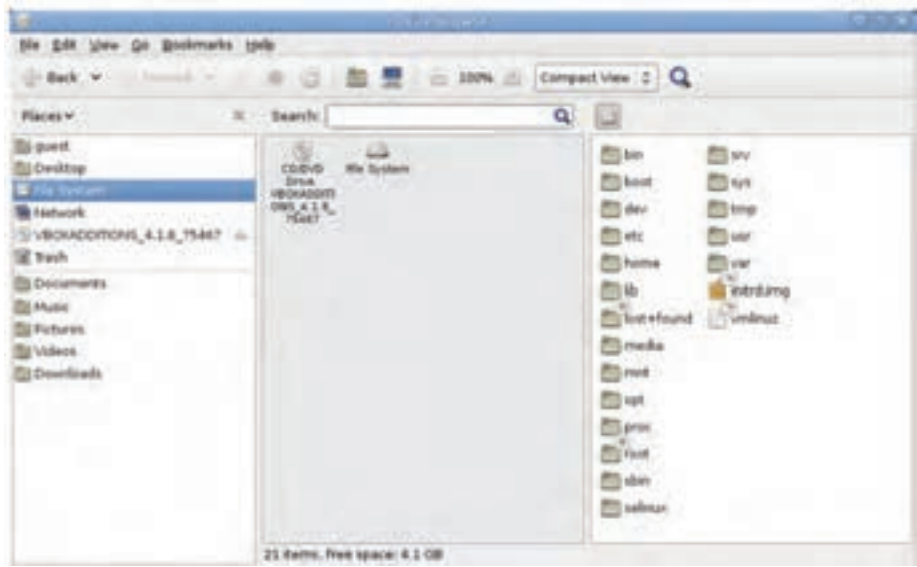

**شکل1١ـ 5 ـ مرورگر File Browser با پانل اضافی**

شکل1١ـ5 میشود. وجود این پانل اضافی عملیات نسخهبرداری و انتقال پروندهها و پوشهها را بین فهرستها آسان میکند.

با اجرای هر برنامه و باز شدن هر پنجره، نماد اجرایی آن در نوار پانل پایین ظاهر میشود. پوشههای Documents، Music، Pictures، Videos، و Downloads پوشههای پرکاربردی هستند که به دلیل مراجعات زیاد، در کاوشگر گنوم زیاد به چشم میخورند.

## **4ـ5 ـ مجموعهی اداری باز**

 $150$ در دبیان ۶، مجموعهی اداری باز که Open Office نامیده می شود، بهصورت پیش فرض همراه با سیستمعامل نصب میشود. این مجموعه بسیار شبیه به Office Microsoft است و از پروندههای ایجادشده توسط Office-Ms نیز پشتیبانی میکند. گونهی 3.0 این مجموعه بههمراه دبیان نصبشده و مانند شکل با گزینهی Office از منوی Application در دسترس است. ابزارهای مجموعهی اداری باز در شکل12ـ 5 قابل مشاهده است. هریک از این ابزارها، بهتنهایی برنامهی کاملی است. به همین دلیل، شرح کامل آنها در حوصلهی این کتاب نیست و هنرجویان بهدلیل آشنایی با این نرمافزارها در مجموعهی Office-Ms با کمی تمرین خواهند توانست این نرمافزارها را بهکار ببرند. در این فصل تنها به شرح مختصر هر یک بسنده میکنیم.

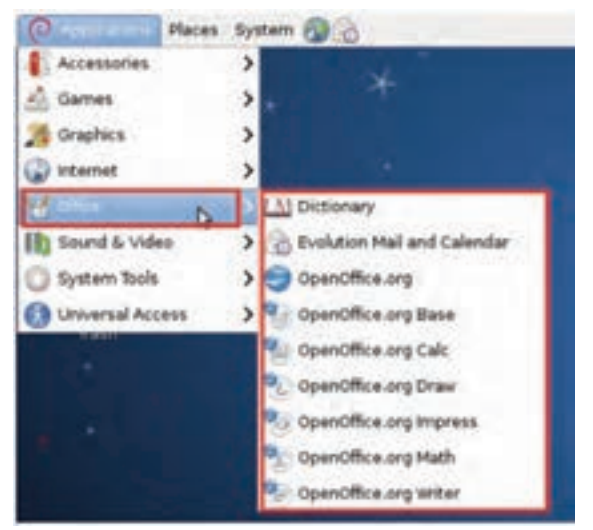

**شکل12ـ5 ـ دسترسی به ابزارهای مجموعهی اداری باز در دبیان**

**1ـ Dictionary**: با انتخاب این گزینه، واژهنامهای مانند شکل13ـ 5 نمایان میشود که با تایپ هر عبارت درکادر نشان داده شده، شرح آن در پانل سمت چپ نمایان میشود. واژگان مشابه نیز در پانل سمت راست به نمایش درمیآید.

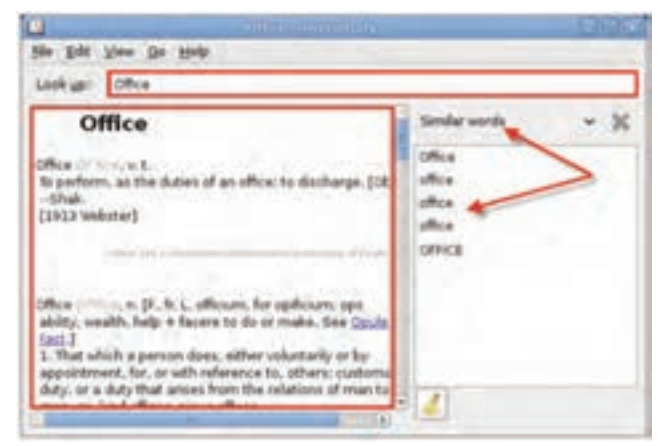

**شکل13ـ 5 ـ واژهنامهی Office Open**

 $151$ **2ـ Calendar and Mail Evolution:** این گزینه، ابزاری برای مدیریت پست الکترونیکی، نشانی پست الکترونیک مخاطبین و زمانبندی کارها را در اختیار شما قرار می دهد. بار نخست اجرای این برنامه، ویزاردی برای پیکربندی را آغاز خواهد کرد. **3ـ org.OpenOffice:** با کلیک روی اینگزینه، پنجرهای مانند شکل 14ـ5 نمایان میشود.

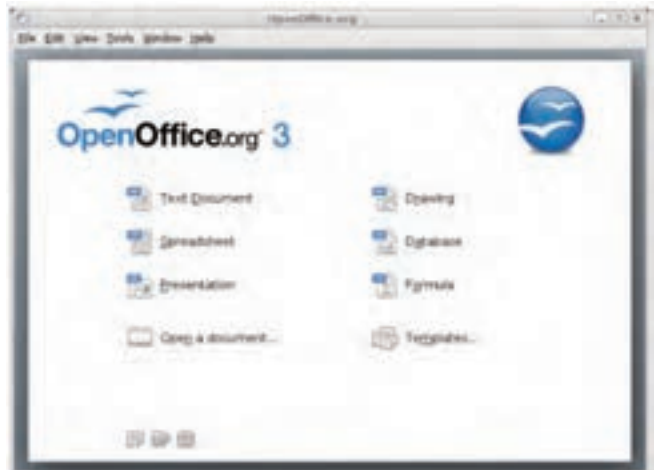

**شکل14ـ 5 ـ مجموعه ابزارها در OpenOffice**

گزینههای این پنجره عبارت است از:

**Document Text**: این برنامهیک واژهپرداز کامل میباشد )شکل1٥ـ5( و امکاناتی کم و بیش شبیه محیط WordـMs را در اختیار کاربر قرار میدهد. روش دیگر اجرای این برنامه، انتخاب گزینهی Writer Org.OpenOffice از منوی نشان داده شده در شکل1٢ـ5 میباشد.

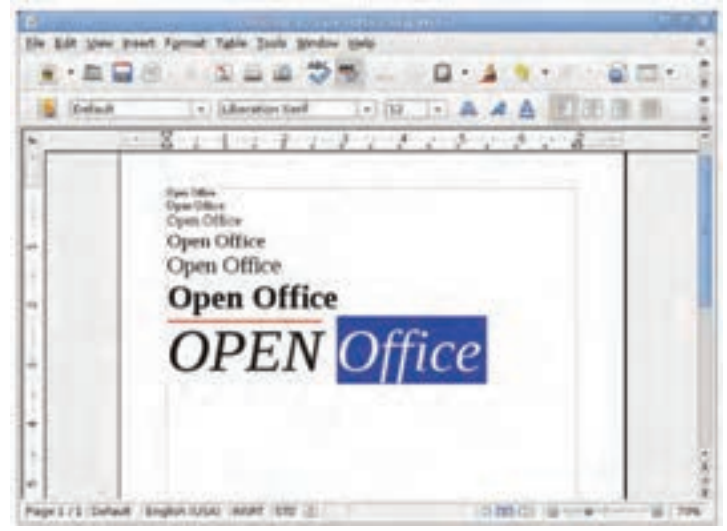

**شکل15ـ5 ـ پنجرهی محیطDocument Text Office Open**

 $157$ **Spredsheet**: این ابزار درواقع صفحه گستردهی مجموعهی اداری باز است. امکانات موجود در این ابزار شبیه ExcelـMs است. با استفاده از این ابزار میتوانید دادههای آماری و ریاضی و همچنین لیستهای کاری را مورد تجزیه و تحلیل قرار دهید و از امکانات فراوان آن مانند ترسیم نمودار بهرهمند شوید. در شکل16ـ5 محیط این نرمافزار را مشاهده میکنید.

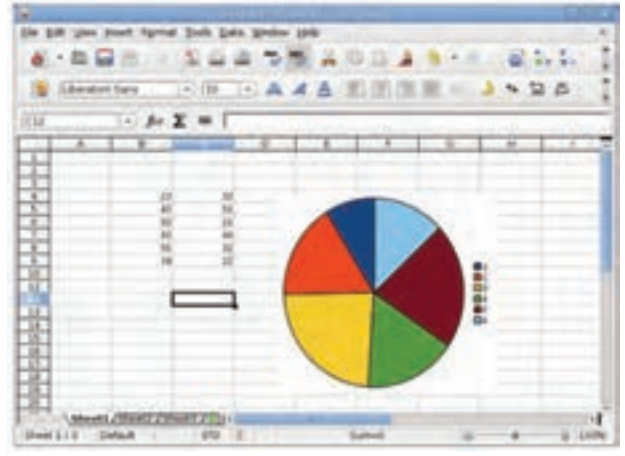

**شکل1٦ـ 5 ـ پنجرهی محیط Spreadsheet Text Office Open**

روش دیگر اجرای این برنامه، انتخاب گزینهی Calc Org.OpenOffice از منوی نشان داده در شکل12ـ5 میباشد.

**Presentation**: این ابزار وسیلهای برای تهیهی اسالیدهای ارایهی مطلب است. برای کاربرانی که تجربهی کار با PowerpointـMs را دارند، این محیط آشنا بهنظر میرسد. این ابزار امکاناتی نظیر تهیهی اسالید و مدیریت آنها، برقراری ارتباط میان اسالیدها، جلوهی ویژه بر روی اسالیدها و... را در اختیار کاربران قرار میدهد. در شکل 17ـ5 محیط این نرمافزار را مشاهده می کنید.

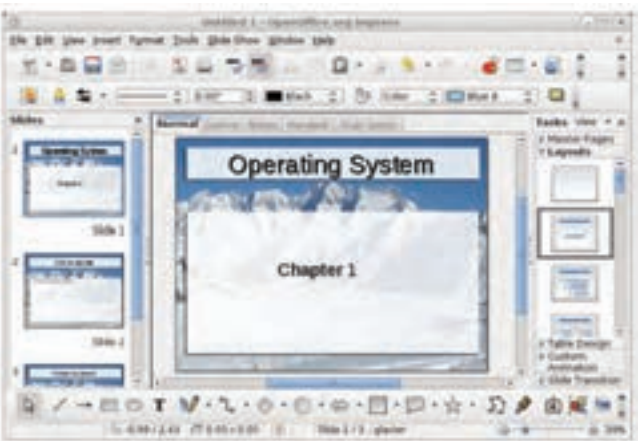

**شکل17ـ 5 ـ پنجرهی محیط Presentation Text Office Open**

روش دیگر اجرای این برنامه، انتخاب گزینهی Impress Org.OpenOffice از منوی نشان داده شده در شکل12ـ5 میباشد.

**Drawing:** این ابزار شبیه برنامهی Paint در سیستمعامل ویندوز است و وسیلهای برای انجام ترسیمات ساده و کار با پروندههای گرافیکی است. روش دیگر اجرای این برنامه، انتخاب گزینهی Draw Org.OpenOffice از منوی نشان داده شده در شکل12ـ5 میباشد.

**Database:** این برنامه مشابه AccessـMS در محیط Office Microsoft است. با استفاده از این برنامه میتوان جداول بانکهای اطالعاتی را ایجاد و مدیریت کرد. سپس میتوانید درون جداول، رکوردهای دلخواه را وارد و ذخیره نمایید. روش دیگر اجرای این برنامه، انتخاب گزینهی Base Org.OpenOffice از منوی نشان داده شده در شکل12ـ5 میباشد.

**Formula:** این محیط امکاناتی برای ایجاد روابط ریاضی و آماری پدید میآورد. فرمولها و روابط ایجاد شده در این ابزار را میتوانید ذخیره کنید و در ابزارهای دیگر همخانوادهی مجموعهی اداری باز، استفاده کنید. در شکل 18ـ5 محیط این ابزار را مشاهده میکنید.

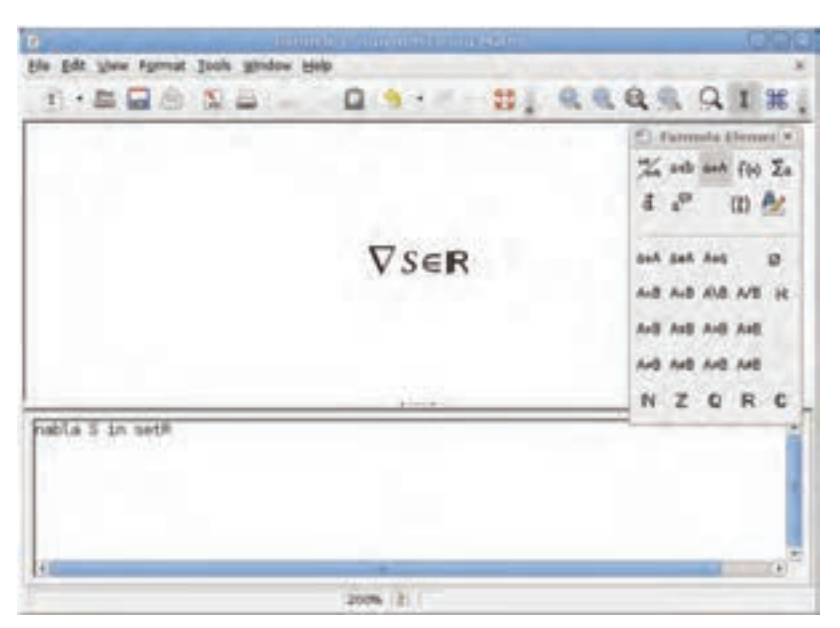

**شکل18ـ 5 ـ پنجرهی محیط Math org.OpenOffice**

روش دیگر اجرای این برنامه، انتخاب گزینهیMath Org.OpenOffice از منوی نشان داده شده در شکل12ـ5 میباشد. ...**Templates**: با انتخاب این گزینه، ابزاری برای ایجاد و ویرایش الگوهای قابل استفاده در کل مجموعهی اداری باز را پیش روی شما قرار می دهد.

## **5ـ 5 ـ اتصال به اینترنت و کار با کاوشگر اینترنتی**

درصورتیکه لینوکس را بهصورت جداگانه روی پارتیشن مستقل در کنار سیستمعامل ویندوز نصبکرده باشید، اتصال به اینترنت مستلزم راهاندازی کارت شبکه یا مودم و انجام تنظیمات مربوطه است. شرح این فرایند بهدلیل طوالنی بودن در این مبحث بررسی نمیشود.

در صورتیکه لینوکس دبیان را در نرمافزار ماشین مجازی نصب کرده باشید، با گزینههای پیشفرض نصب، لینوکس از امکانات شبکهی سیستمءامل میزبان (سیستمءامل ویندوز۷) استفاده خواهدکرد.یکی از این منابع، شبکه است. بههمین دلیل در صورتی که در سیستمعامل ویندوز به اینترنت متصل شوید، بهصورت خودکار در محیط گنوم نیز میتوانید به اینترنت دسترسی داشته باشید.

برای مشاهدهی اتصال شبکه در لینوکس، از منوی Systems روی گزینهی Preferences و سپسConnections Network کلیک کنید تا کادر محاورهای اتصاالت شبکه مانند شکل١٩ـ5 نمایان شود. تعداد زبانههای این کادر به تعداد و نوع کارتهای شبکهی رایانه بستگی دارد.

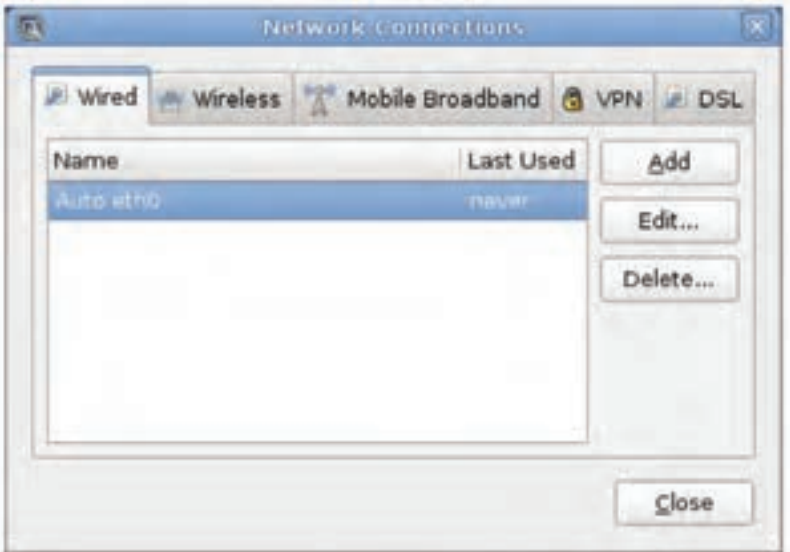

برای کار با اینترنت، کافی است یکی از کاوشگرهای گنوم را اجرا کنید. برای دسترسی بهگزینههای اینترنت در گنوم دبیان، از منوی Application واقع در نوار پانل، روی عبارت Internet کلیک کنید تا گزینههای آن را مانند شکل ° ۲ـ۵ مشاهده کنید.

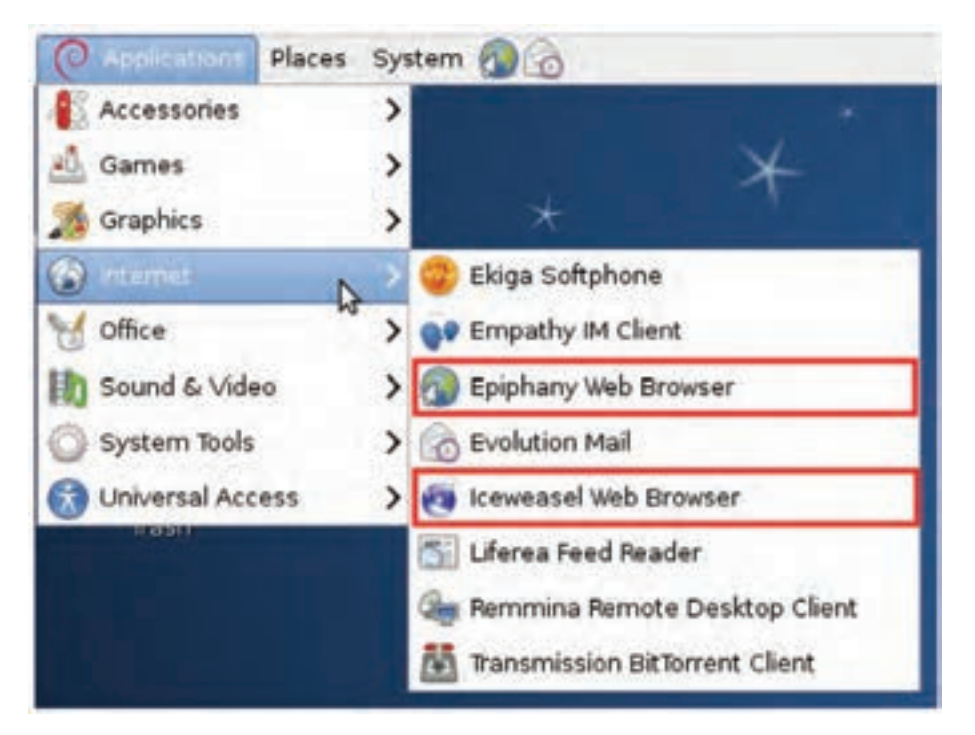

**شکل2٠ـ 5 ـ گزینههای انتخاب Internet از منوی Application**

همانگونه که در شکل2٠ـ5 میبینید، مجموعهای از برنامههای ضروری برای اتصال و کار با اینترنت در اختیار شما قرار دارد. دو گزینهی علامت گذاری شده در شکل ۲۰ـ۵ ، برنامههای مرورگر اینترنتی هستند که در ادامه به اختصار بررسی میشوند.

#### Epiphany Web Browser  $\bullet$

126 این مرورگر اینترنتی رایگان است و در اغلب توزیعهای لینوکس با واسط گنوم نصب میشود. این مرورگر بسیار کمحجم و ساده است و از سرعت خوبی برخوردار میباشد. با اجرای این مرورگر اینترنتی، محیط برنامهی آن مانند شکل ٢١ـ۵ نمایان می شود.

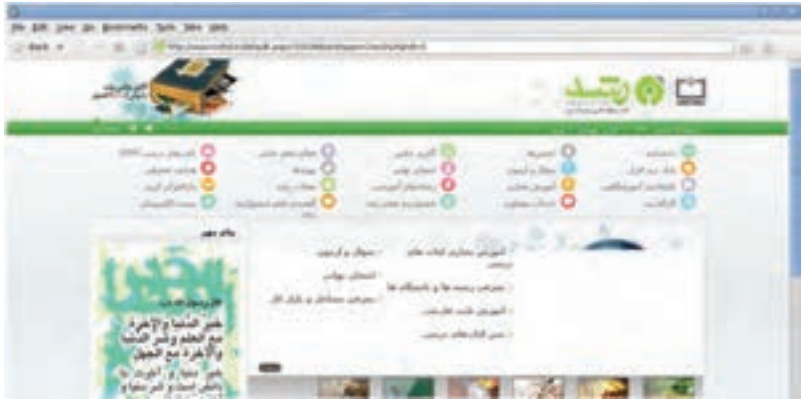

**شکل2١ـ 5 ـ محیط مرورگر اینترنتی Epiphany**

در صورتی که به اندازهی کافی تجربهی کار با مرورگر Mozilla Firefox را داشته باشید، برای کار با این مرورگر مشکل چندانی نخواهید داشت. بهعنوان مثال منوی Bookmark در این مرورگر دارای گزینههایی برای ثبت و مدیریت نشانی وبگاههای مورد عالقه است. عملکرد و امکانات این منو مشابه Bookmark در Firefox است. زیرمجموعههای منوی View نیز برای انجام تنظیمات نمایشی محیط مرورگر اینترنتی Epiphany استفاده میشود.

برای پیکربندی این مرورگر، از منوی Edit روی گزینهی Preference کلیک کنید. پنجرهای مانند شکل2٢ـ5 ظاهر میشود که دارای چهار زبانه است. هریک از این زبانهها دارای گزینههایی برای پیکربندی مرورگر میباشد.

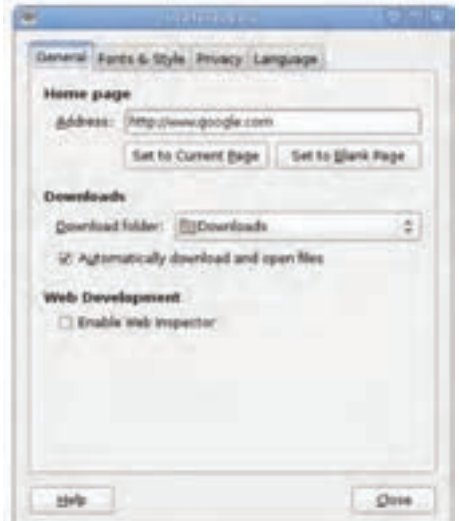

**شکل2٢ـ5 ـ پنجرهی Preference در مرورگر اینترنتی Epiphany**

**تمرین** حتمالا با دیدن عنوان زبانههای پنجره ی Preference می توانید تنظیمات قابل انجام در هریک را حدس بزنید. با راهنمایی هنرآموز، بخشهای اصلی تنظیمات هر زبانه را به همراه عملکرد آنها بررسی کنید.

#### **Iceweasel Web Browser**  $\bullet$

این مرورگر اینترنتی نیز مانند فایرفاکس محصول شرکت موزیال است و محیط کار با آن (مانند منوها، گزینهها، و…) کاملاً شبیه فایرفاکس است. با انتخاب این مرورگر اینترنتی، محیط برنامه مانند شکل2٣ـ 5 نمایان میشود.

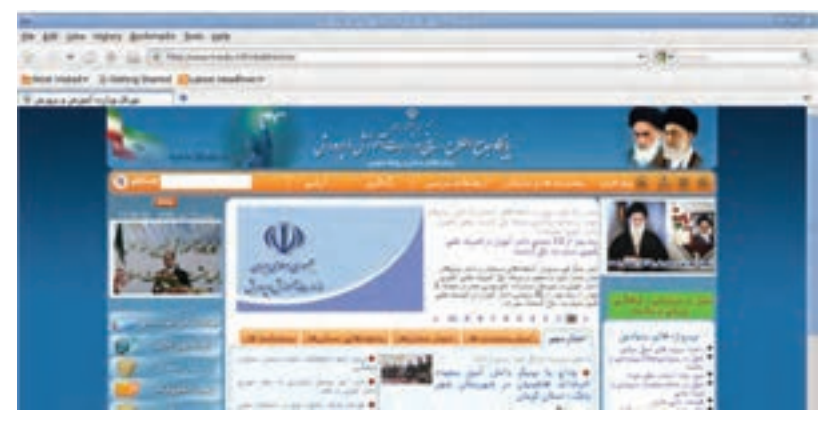

**شکل2٣ـ5 ـ محیط مرورگر اینترنتی Iceweasel**

برای مشاهده و انجام تنظیمات این مرورگر، از منویEdit گزینهیPreferences را انتخاب کنید تا پنجرهی Preferences مانند شکل2٤ـ5 نمایان شود. با تنظیمات مربوط به این پنجره در سیستمعامل جلد اول آشنا شدید. با مقایسهی پنجرهی Preferences در دو مرورگر Epiphany و Iceweasel متوجه می شویم که این مرورگر تنظیمات بیشتری را در اختیار کاربران خود قرار می دهد.

**تمرین** تنظیمات زیر را در مرورگرهای اینترنتی Iceweasel و Epiphany انجام دهید. 1ـ مسیر ذخیرهی دانلودها را روی Desktop تنظیم کنید. 2ـ کاری کنید که هنگام بستن چندین زبانه، پیام هشدار ظاهر شود.

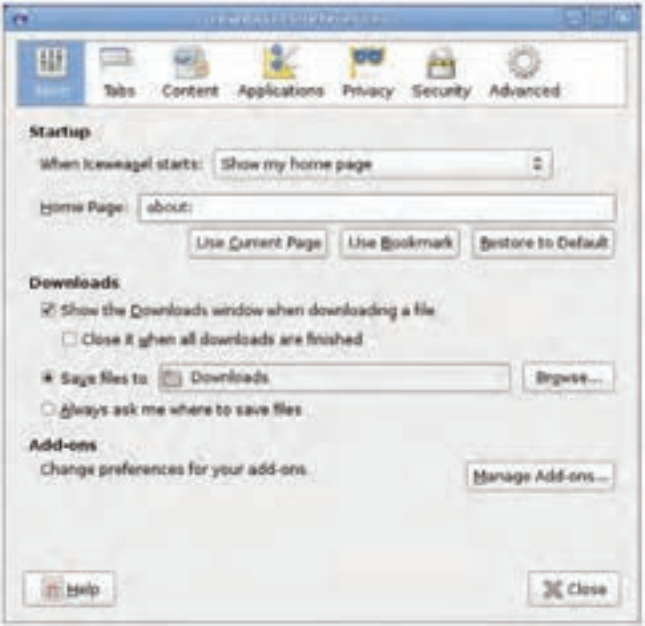

**شکل2٤ـ 5 ـ پنجرهی Preference در مرورگر اینترنتی Iceweasel**

### **خالصهی فصل**

سیستمعامل لینوکس میتواند با دو نوع واسط کاربر متنی و گرافیکی استفاده شود. رابط گرافیکی لینوکسX Windows نامیده می شود. در سیستم عامل لینوکس، دو واسط کاربر گرافیکی گنوم و کی ـ دی ـ ایی بیش از بقیه مورد توجه و استفادهی کاربران قرار داشته است.

لینوکس، مشابه بقیهی سیستمهای عامل، برای مدیریت پروندهها و فهرستها، از ساختار سلسله مراتبی استفاده می کند. صفحهی رومیزی گنوم محیطی زیبا و نسبتا ساده را برای اجرای دستورات و مدیریت پروندهها و فهرستها، برای کاربران پدید آورده است.

واسط گرافیکی گنوم دارای یک کاوشگر پرونده بهنام File Browser است و امکاناتی کموبیش مشابه کاوشگر سیستمعامل ویندوز دارد. در این فصل چگونگی مدیریت پروندهها و پوشهها با این کاوشگر توضیح داده شده است.

لینوکس دارای یک بستههای نرمافزاری اداری باز است که با استفاده از آن میتوانید از ویراستار متن، صفحه گسترده، فرمولنویس، ابزار ترسیمی، و... بهراحتی استفاده کنید و پروندههای متنوعی را بهوجود آورید.

 در بخش آخر این فصل اتصال به شبکه توضیح داده شد و مرورگرهای اینترنتی Epiphany و Iceweasel معرفی شدند.

**خودآزمایی 1ـ** چگونه میتوان کاوشگر فایل گنوم دبیان را اجرا کرد؟ **2ـ** هریک از واژههای زیر را در ارتباط با سیستمعامل لینوکس توضیح دهید: Trash OpenOffice.org Workspace Switcher Launcher **3ـ** بخشهای اصلی تشکیلدهندهی میزکار گنوم را نام ببرید و شرح دهید. **4ـ** چه مرورگرهای اینترنتی در گنوم دبیان وجود دارد؟ کدامیک مانند فایرفاکس است؟ **5 ـ** با استفاده از برنامهی واژهپرداز مجموعهی اداری باز )org.OpenOffice)، پروندهای به نام خود در مسیر usr/ ایجاد و مشخصات شخصی خود ( نام، نام خانوادگی، تاریخ تولد، و...) را در آن تایپ و ذخیره کنید. **6ـ** نقطهی اتصال (point mount (در سیستمعامل لینوکس به چه مفهوم است؟ آیا با قرار دادن یک لوح فشرده در درایو مربوطه، نقطهی اتصال بهصورت خودکار ایجاد میشود؟ **7ـ** تفاوت وضعیتهای Hibernate و Suspend را توضیح دهید. **8 ـ** کدامیک از جمالت زیر درست و کدامیک نادرست است؟ جمالت نادرست را اصالح کنید. الف) نوار پانل در گنوم را می توان بهصورت سفارشی تغییر داد. ب) مجموعهی اداری باز OpenOffice.Org بهصورت پیش فرض با نصب لینوکس دبیان، نصب میشود. ج) کاوشگر پروندهی گنوم دبیان Epiphany نامیده می شود. د( در کاوشگر پرونده، با فشار کلیدهای D+Ctrl میتوان فهرست جاری را به منوی عالقهمندیها اضافه کرد. هـ( برنامهی Formula در Org.OpenOffice امکاناتی شبیه ExcelـMs را در اختیار ما قرار می دهد.